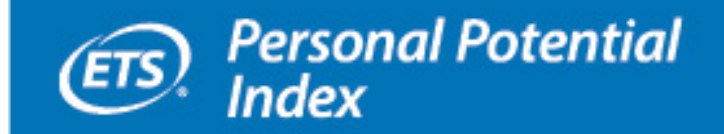

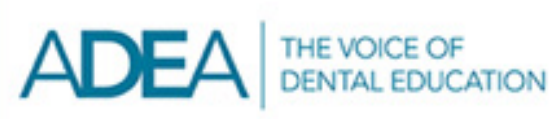

# **ETS® Personal Potential Index**

# **Evaluator User's Guide**

# **ADEA** version

**May 2014 – April 2015** 

**www.ets.org/ppi/adea-pass-evaluator**

# **Table of Contents**

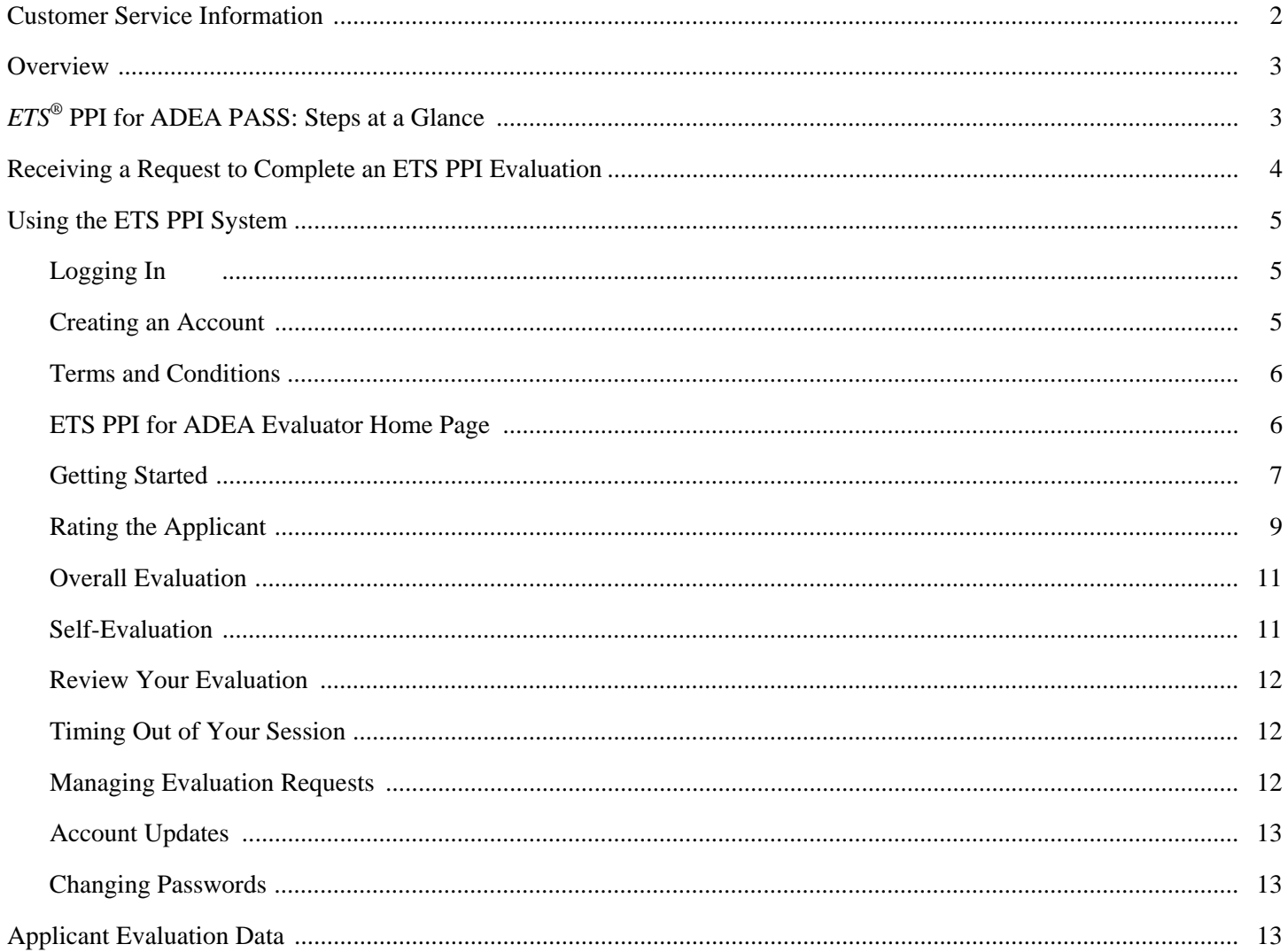

# **ADEA PASS Customer Service**

If you have questions, please call ADEA PASS Customer Service at 1-617-612-2065 or email passinfo@passweb.org.

### **Overview**

The *ETS*® Personal Potential Index (*ETS*® PPI) for the American Dental Education Association (ADEA) is a web-based system for evaluating the personal attributes of applicants to advanced dental education programs. The ETS PPI for ADEA allows applicants the opportunity to provide evidence of a broader range of their capabilities. They select evaluators — typically faculty members or supervisors — to evaluate them on the following six dimensions that are considered critical for success in graduate or professional school:

- Knowledge and Creativity
- Communication Skills
- Teamwork
- Resilience
- Planning and Organization
- Ethics and Integrity

There are 24 statements (four for each of the six dimensions), plus an overall evaluation rating. Evaluators provide ratings for each of the statements and for the overall evaluation. In addition, they provide comments for each dimension and for the overall evaluation.

After all evaluators for an applicant have submitted their evaluations, the applicant directs ETS to create an ETS PPI Evaluation Report that incorporates the ratings and comments and sends it to ADEA Postdoctoral Application Support Service (ADEA PASS). Applicants are advised to include 3–5 evaluations in their Evaluation Report.

#### **System Requirements**

The ETS PPI for ADEA system supports the browser versions Internet Explorer<sup>®</sup> 7 or higher, Firefox<sup>®</sup> 3.0 or higher and Safari® 3.2 or higher. If you access the ETS PPI for ADEA system without meeting these requirements, some functions may not perform optimally or may be disabled.

# *ETS®* **PPI for ADEA Pass: Steps at a Glance**

Step 1: The process begins when an ADEA PASS applicant enters your name and email address into the ETS PPI for ADEA PASS system. This indicates that they would like you to provide an ETS PPI for ADEA evaluation of their personal attributes. You will then receive an email from ETS requesting that you complete an evaluation for the individual.

Within the email, there are links that allow you to accept or decline the request to evaluate the individual. Click "Accept" to accept the request or "Decline" to decline the request. An email confirmation of your decision will be sent to the individual.

- Step 2: When you click "Accept" in the email, you will link to the ETS PPI for ADEA Evaluator login screen, where you will select "New User" from the menu. (The directions apply both to new users and to evaluators who have used the system in an application cycle prior to May 1, 2014.)
- Step 3: Once you are in the ETS PPI for ADEA PASS system, click "Evaluate Applicant Now." Select the applicant from the list and answer questions about your relationship to them. Then respond to the 24 statements about the applicant (four for each dimension) and provide comments for each dimension. Next, provide an overall rating of the applicant and comments to support your overall rating. Comments should illustrate the applicant's strengths and weaknesses in regard to each of the dimensions. The evaluation should take between 10 and 15 minutes to complete.
- Step 4: When your evaluation is complete, save and submit it. The applicant will be notified via email that your evaluation has been submitted.
- Step 5: Click "Back to My Evaluation Requests" to view the status of your evaluations.

### **Receiving a Request to Complete an ETS PPI Evaluation**

You will receive an email each time an ADEA PASS applicant enters your name and email address into the ETS PPI for ADEA system and indicates that they would like you to provide an ETS PPI for ADEA evaluation of their personal attributes. The email will include information about the individual requesting the evaluation as well as links that allow you to accept or decline the evaluation request.

To accept the evaluation request, click the "Accept" link in the email. This will connect you to the Evaluator Sign-In page (below) at **www.ets.org/ppi/adea-pass-evaluator**. You can also copy and paste the URL from the email into your web browser to accept the evaluation request. If you already have a PPI account, simply sign in to your account to accept the request.

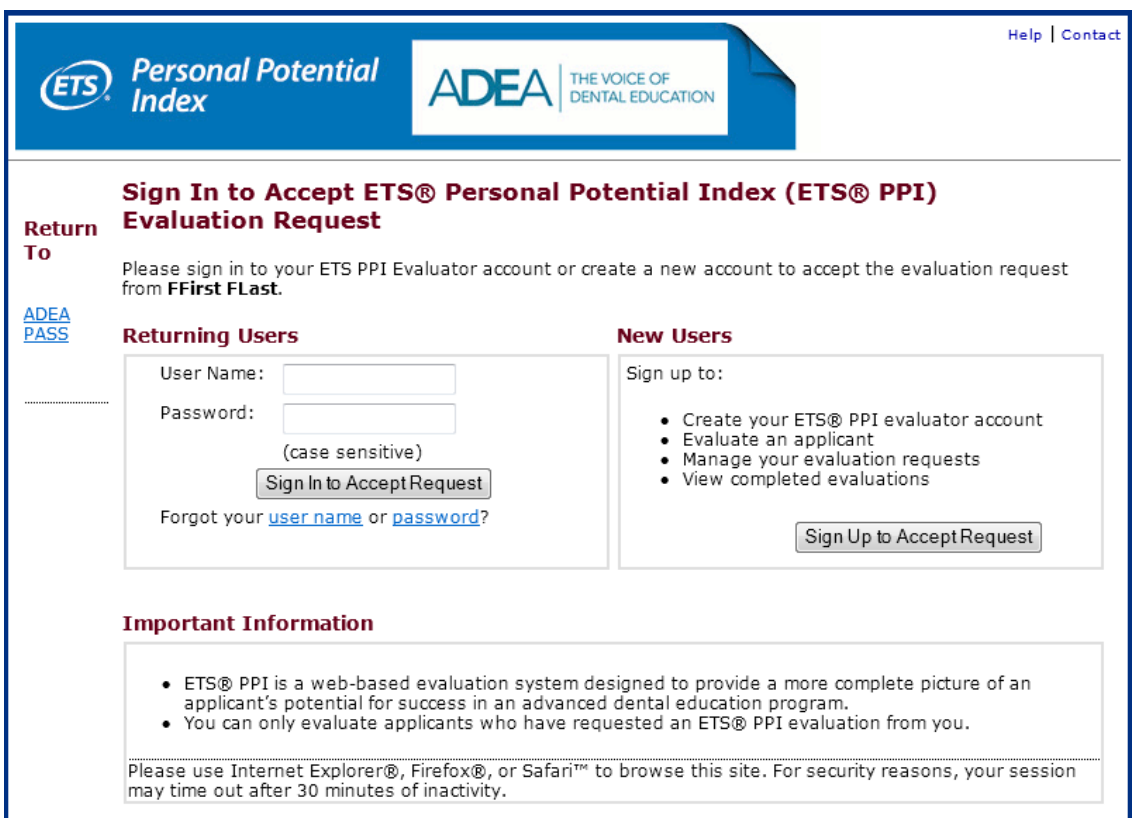

To decline the evaluation request, click the "Decline" link in the email or copy and paste the link from the email. You will be directed to the Evaluator Sign-In page. If you already have an ETS PPI for ADEA Evaluator account, you may sign in to decline the request. If you do not have an account, you may click "Decline Request Without Signing In." You will be directed to decline the request and an email message will be sent to the applicant informing them that their request has been declined.

ETS encourages applicants to contact evaluators in advance of entering their information into the ETS PPI system so that the evaluation request from ETS does not come as a surprise to the evaluator.

# **Using the ETS PPI for ADEA System**

#### **Logging In**

To log in to the ETS PPI for ADEA system, visit **www.ets.org/ppi/adea-pass-evaluator** and click "Evaluator Sign In" at the top of the screen. This will take you to the sign-in screen (see page 4).

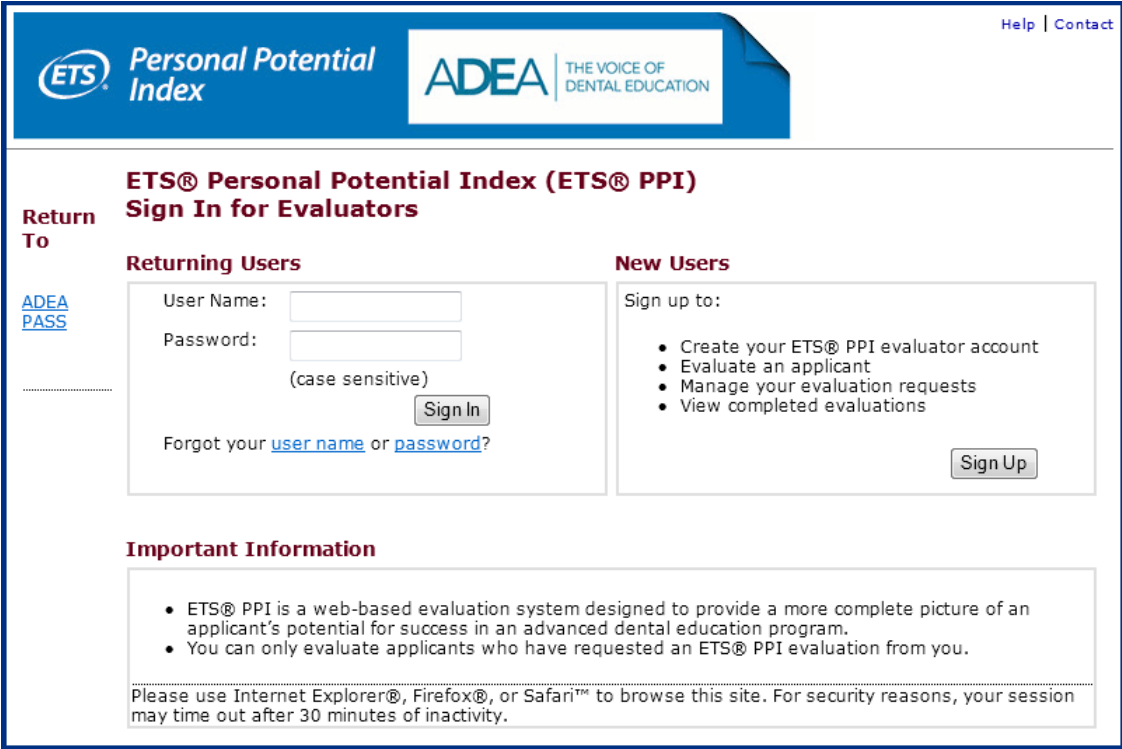

#### **Creating an Account**

Click "Sign Up" in the **New Users** box to create a new ETS PPI for ADEA account. Write down your user name and password and keep it in a secure location. It is important that you create only one Evaluator Account — do not create multiple accounts for each applicant request. You only have to create a new Evaluator Account for the first evaluation request received.

To create your ETS PPI for ADEA Evaluator Account, you will be asked to provide personal information, contact information, and user name and password information. Note that an asterisk indicates a required field. A green check mark will appear as each field is completed.

Complete all of the necessary information and then click "Continue." If a required field was not completed or completed in an invalid format, you will receive an error message. If you receive this error message, check each field for either a red asterisk or a small red triangle and re-enter the information in the correct format.

Take note of the "Reminder" box. If you checked this box, automatic email messages are sent to you when one or more of your evaluation requests are nearing their requested completion dates and have not yet been submitted. You can stop the reminder messages by going into "Update Personal Information" and removing the check mark from "Reminder – Send me a reminder before the applicant's requested completion date."

#### **Terms and Conditions**

When you use the ETS PPI for ADEA system, all information provided to you will be electronic. To use the system, you will need Internet access and an email account. You will be asked to e-sign a statement confirming your identity and acknowledging that impersonating an evaluator may subject you to legal and other consequences. Check the "Terms and Conditions" box and click the "Submit" button to complete your account creation.

Once an account has been successfully created, you will be directed to log in as a returning user. Enter your user name and password and click the "Sign In" button. Be sure to add **@ets.org** to your address book or safe sender list to ensure that you receive email messages from ETS.

#### **ETS PPI for ADEA Evaluator Home Page**

You can perform the following tasks on the ETS PPI for ADEA home page:

- **View Evaluation Requests and Completed Evaluations** View applicant evaluation requests and completed applications.
- **Evaluate the Applicant** Respond to 24 statements and provide comments. You can complete the entire evaluation or save the evaluation and return at any time to finish.
- **Manage Account** Update personal information in your account profile and change your password or security questions.
- **More Information**  Access Frequently Asked Questions (FAQs), the *ETS PPI for ADEA Information Bulletin*, the *ETS PPI for ADEA Evaluator Guide* and the *ETS PPI for ADEA Steps At A Glance* document. Your home page will look similar to the following screen:

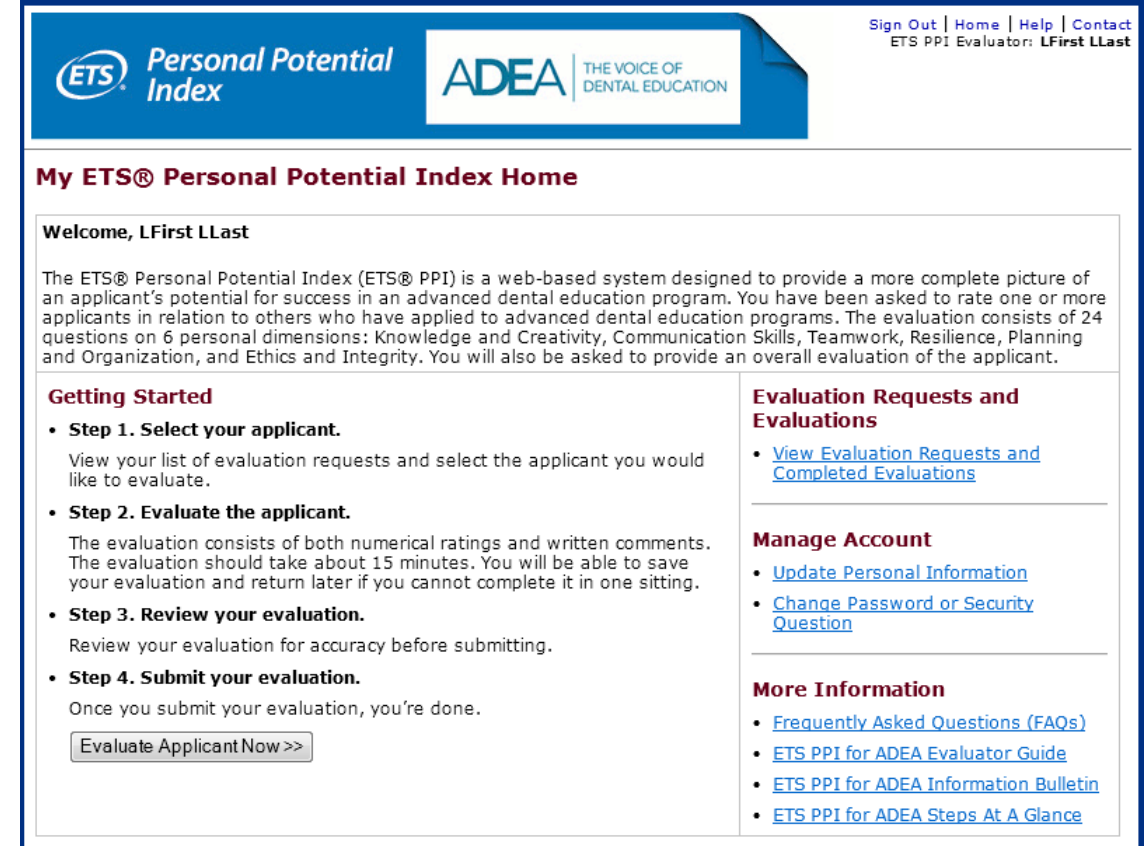

# **Getting Started**

Click "Evaluate Applicant Now" to begin the evaluation. Click the name of the applicant from the available list; requests that have been declined or already completed will not be listed.

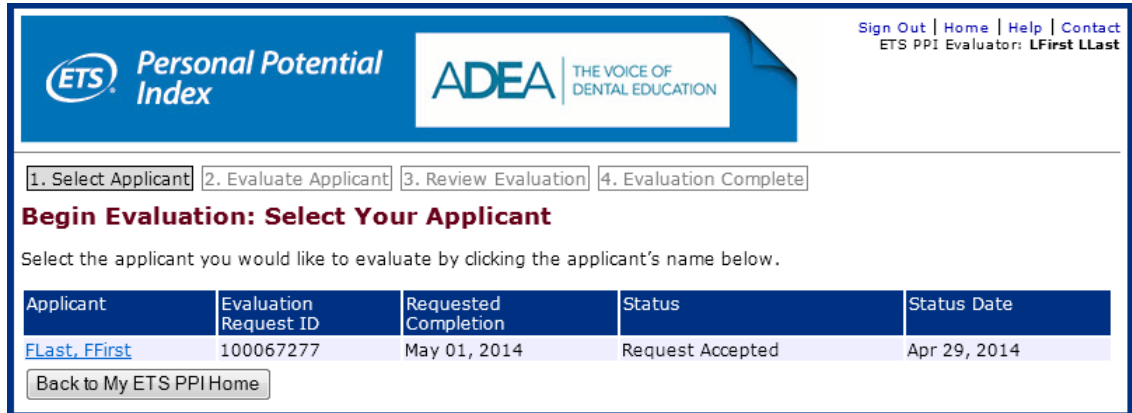

You will be linked to a screen with the applicant's information. Note that this screen indicates whether the applicant has waived their rights under the Federal Educational Rights and Privacy Act (FERPA) to inspect copies of their evaluations held as education records by their evaluators and their ETS PPI for ADEA Evaluation Reports held as education records by any institution they now or later attend as a student. Click "Continue" to indicate that you would like to evaluate this applicant.

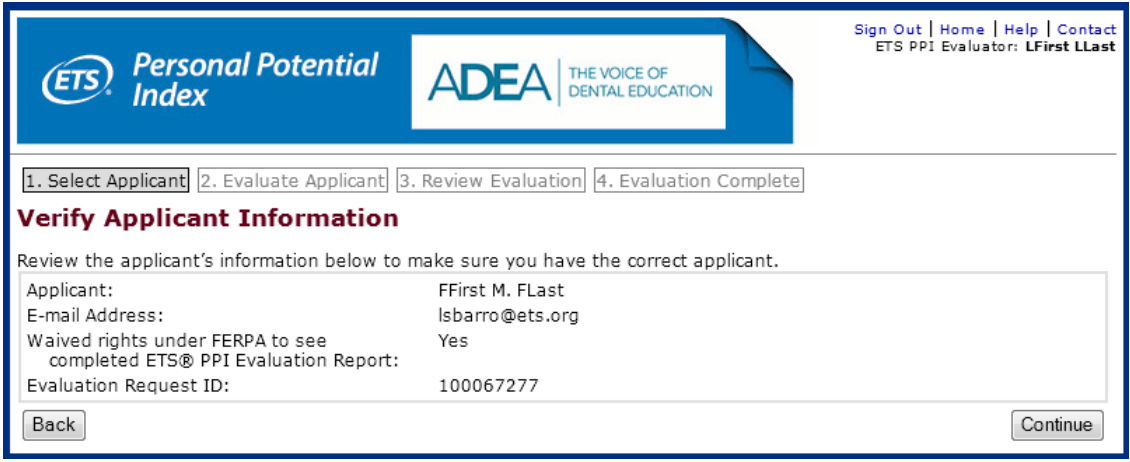

Next, you will be asked questions about how long you have known the applicant and in what capacity.

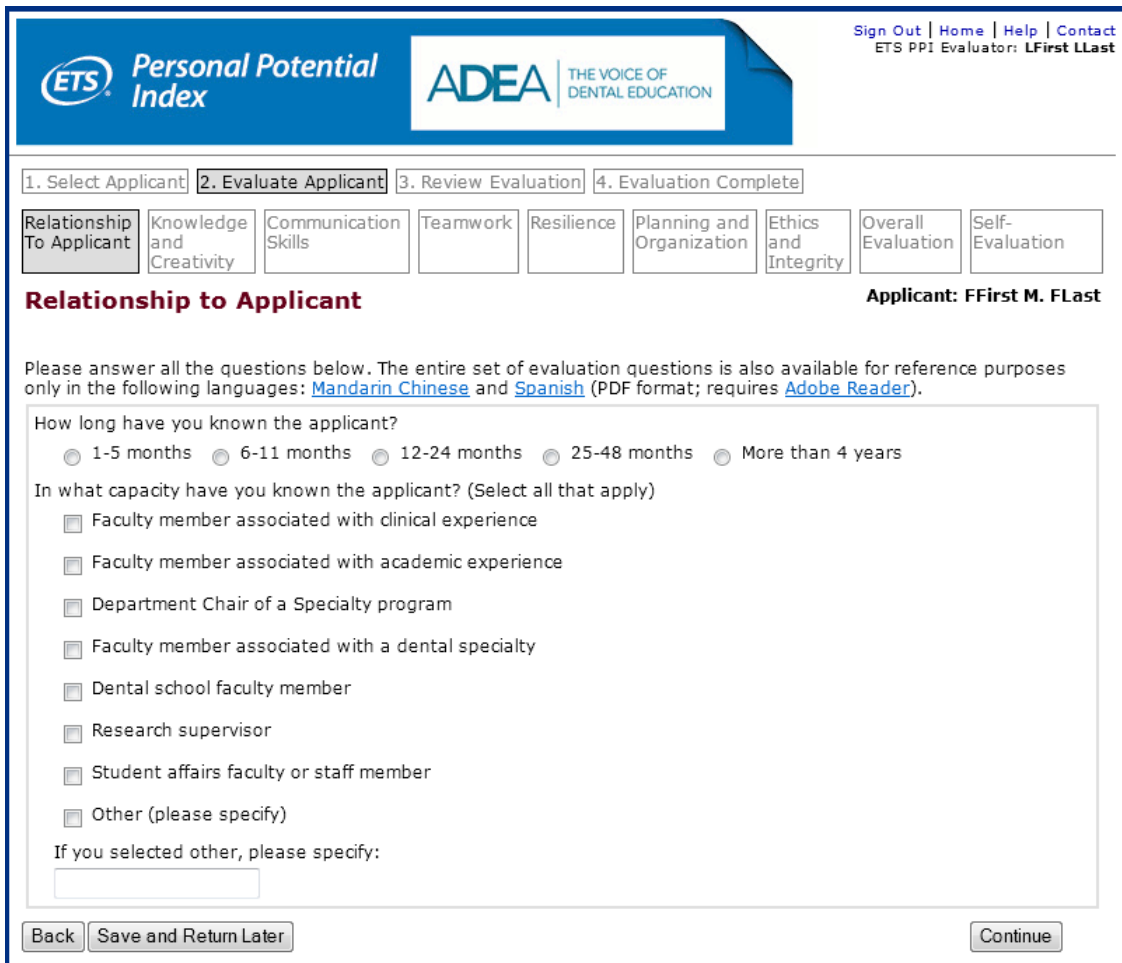

#### **Rating the Applicant**

You will be asked to rate applicants on six dimensions by responding to 24 statements (four for each dimension). Below is the complete list:

#### **Knowledge and Creativity**

- Has a broad perspective on the field
- Is among the brightest persons I know
- Produces novel ideas
- Is intensely curious about the field

#### **Communication Skills**

- Speaks in a clear, organized and logical manner
- Writes with precision and style
- Speaks in a way that is interesting
- Organizes writing well

#### **Teamwork**

- Supports the efforts of others
- Behaves in an open and friendly manner
- Works well in group settings
- Gives criticism/feedback to others in a helpful way

#### **Resilience**

- Accepts feedback without getting defensive
- Works well under stress
- Can overcome challenges and setbacks
- Works extremely hard

#### **Planning and Organization**

- Sets realistic goals
- Organizes work and time effectively
- Meets deadlines
- Makes plans and sticks to them

#### **Ethics and Integrity**

- Is among the most honest persons I know
- Maintains high ethical standards
- Is worthy of trust from others
- Demonstrates sincerity

You will use a five-point rating scale to respond to the four statements for each dimension. Note that the reference group is other applicants who have applied to advanced dental education programs in the last two years. If you feel that you do not have enough information to respond to a statement, you can answer "Insufficient Opportunity to Evaluate." These responses are not calculated in the rating for that dimension.

For each dimension, you are also required to provide written comments in the text box at the bottom of the screen. There is room for 150–200 words

Note that at any point in the evaluation you can click "Save and Return Later" or "Continue."

A sample screen for the Knowledge and Creativity dimension follows:

![](_page_9_Picture_10.jpeg)

#### **Overall Evaluation**

You will be asked to provide an independent overall rating of the applicant. This page is very similar to the individual dimension rating pages. The overall evaluation is a separate rating. It is not the average of the other ratings. This increases reliability of the evaluations.

![](_page_10_Picture_34.jpeg)

#### **Self-Evaluation**

You will be asked to complete a self-evaluation. Check the appropriate button that best denotes your rating tendencies. There is also the opportunity to add additional text to elaborate on any examples and add general comments**.**

#### **Review Your Evaluation**

You will have an opportunity to review and update your personal information and all of the information you have entered in the applicant's evaluation before you submit your evaluation. Once you complete your review, you have the option of saving the evaluation and returning later, or submitting the evaluation. When you are ready to submit your evaluation, click "Submit the Evaluation."

Once the evaluation is submitted, the following window will pop up indicating the evaluation was submitted successfully.

![](_page_11_Picture_3.jpeg)

The applicant will automatically receive an email confirming that your evaluation has been submitted. Click "Go to MY ETS PPI Home" to return to the home page or "Sign Out" to log out.

#### **Timing Out of Your Session**

Your session will time out after 30 minutes of inactivity. You will receive a session expiration warning message after 25 minutes of inactivity. This message will flash on the top and bottom of the screen. If you want to extend your session time, click the "Click Here" link on the flashing message. If no action is taken, the session will close, a message will appear and you will need to sign in again. Your evaluation will be saved up to the point where the session ended.

#### **Managing Evaluation Requests**

To view evaluation requests and completed evaluations, click "View Evaluation Requests and Completed Evaluations" on the home page. You will see a list of all evaluation requests that have been sent to you and for which you have taken action (accepted, rejected, etc.).

![](_page_11_Picture_83.jpeg)

#### **Account Updates**

To update personal information, click "Update Personal Information" on the home page. Update the relevant personal information fields and then click the "Update Profile" button.

#### **Changing Passwords**

To change your password or security questions, click "Change Password or Security Question" on the home page. You will be asked to enter your current password, enter a new password, re-enter the new password, select a security question and answer the security question. Once you have entered this information, click "Submit."

For security purposes, ETS will automatically send you an email message confirming that you have successfully changed your password and/or security question. You will receive a similar email notification if you have contacted an ADEA PASS customer service representative and a temporary password was generated.

If you forget your user name and/or password, go to the sign-in page, click "Forgot your user name or password?" in the "Returning Users" section of the page, and follow the instructions provided on the screen.

# **Applicant Evaluation Data**

Evaluation data may also be used in analysis samples, interpretation data and research studies. In each instance, all identifying information will be removed.